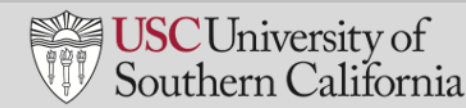

# **SET UP AN ON-LINE CLASS WITH ZOOM**

This document explains the steps for installing and using the features of Zoom to facilitate a class.

## **INSTALL ZOOM**

To use Zoom with Blackboard, you must have the Zoom app installed on your computer.

- 1. In your web browser, go to: <https://zoom.us/support/download>
- 2. A file called ZoomInstaller.exe will automatically download to your computer. Most end users will see the file appear in the bottom left-hand corner of the screen. Click the filename to begin the installation. You will also find the file in the Downloads folder on your C Drive.

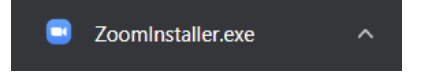

- 3. A Zoom Meetings window appears when the installation is complete. Click **Sign In**.
- 4. Click **Sign In with SSO**.
- 5. Input "usc" in the **Company Domain** field.

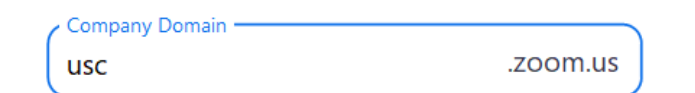

- 6. Click **Continue**.
- 7. Click **Open Zoom Meetings**.
- 8. The Zoom app installation is complete.

**ENABLE ZOOM IN BLACKBOARD**

You must enable Zoom for each course that you administer in Blackboard.

- 1. Navigate to your course in **My Courses module**.
- 2. Turn edit mode on Edit Mode is: CON 2
- 3. In the upper left-hand corner of the Blackboard screen, below the course name, click  $\Theta$ .
- 4.Click **Tool Link**.

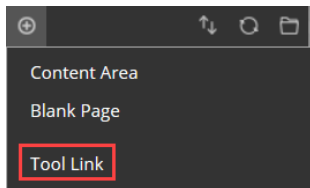

## **ENABLE ZOOM IN BLACKBOARD** *(continued)*

- 1. In the Add Tool Link pop-up window:
	- a. Enter **Zoom** in the Name field.
	- b. In the **Type** field, select **USC Zoom Pro Meeting**.
	- c. Select the **Available to Users** checkbox.
	- d. Click **Submit**.

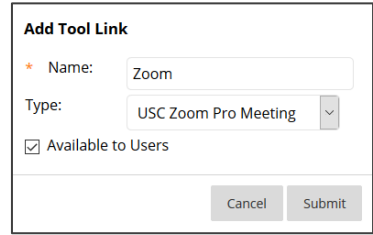

- 2. The **Zoom** link will be displayed in the menu on the left-hand side of the screen. You may now schedule Zoom meetings by clicking this link
- 3. Set edit mode to off

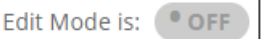

## **SCHEDULE CLASS WITH ZOOM**

- 1. Navigate to your course in **My Courses module**.
- 2. In the menu on the left, click the **Zoom** link.
- 3. Click **Schedule a New Meeting**.
- 4. On the Zoom screen, complete the following fields:
	- a. **Topic**: Meeting topic (e.g., Thursday lecture)
	- b. **Description**: Description of the meeting/lecture.
	- c. **When**: Start time and date of the meeting.
	- d. **Duration**: Meeting duration.
	- e. **Video Host**: Select "On."
	- f. **Audio**: Select "Both"
	- g. **Meeting Options**:
		- i. Select **Require Meeting Password** and input a password.
		- ii. Select Enable waiting room.
		- iii. Select **Record the Meeting Automatically** and **In the Cloud**.
	- h. **Alternative Hosts**: Contains TA's and others who are automatically assigned to the course. Cannot be changed.
- 5. Click **Save**. You will need to send the meeting link to your students using a **Blackboard Announcement**.

# **SET UP AN ON-LINE CLASS WITH ZOOM** *(continued)*

# **SEND BLACKBOARD ANNOUNCEMENT WITH ZOOM LINK**

Use a Blackboard Announcement to send Zoom meeting links created in Blackboard. Do not send Zoom meeting links via e-mail, since this increases the risk of "Zoombombing."

Zoombombing occurs when a meeting participant uses Zoom's screensharing feature to interrupt and disrupt meetings and classes.

- 1. Navigate to your course in **My Courses module**.
- 2. Turn edit mode on **Edit Mode is:** CON 0
- 3. In the menu on the left-hand side of the screen, click the **Zoom** link.
- 4. On the **Upcoming Meetings** tab, locate the Zoom meeting you wish to announce.
- 5. Click the meeting link in the **Topic** field.
- 6. On the row containing the web link for the meeting, click  $\Box$  Copy the invitation
- 7. On the pop-up window, click the **Copy Meeting Invitation** button.
- 8. Close the pop-up window.
- 9. At the top of the screen, click the course name.
- 10. In the menu panel on the left-hand side of the screen, click **Announcements**.
- 11. Click Create **Announcement**.
- 12. In the **Subject** field, enter the subject of the announcement (e.g., Thursday online class).
- 13. In the **Message** field, paste the Zoom meeting link and add additional required information.
- 14. At the bottom of the screen, click **Submit**. The announcement will be sent to individuals associated with the course.

# **FACILITATE CLASS IN ZOOM**

### **HOW TO LAUNCH A ZOOM SESSION FROM BLACKBOARD**

- 1. From the Blackboard Home screen, click the link for Zoom meetings in the menu panel on the left-hand side of the screen.
- 2. On the **Upcoming Meetings** tab, locate the meeting you wish to launch.
- 3. Click **Start**. If prompted, select the Zoom app.
- 4. On the pop-up screen, select your audio option (phone call or computer audio).
- 5. The meeting will start, and your microphone will be live.
	- a. If you elected to record the meeting automatically when you scheduled it, the recording will have begun. After ending the meeting, you will receive an e-mail link with to your recorded meeting one it's loaded. However, you must publish the recording for course participants to be able to view it.
	- b. Your students will join this meeting by clicking the scheduled meeting link in Blackboard.
	- c. Click **Manage Participants** at the bottom of the screen to see the names of the people who have joined.

#### **HOW TO RECORD A SESSION**

If you forgot to record a meeting automatically when you scheduled it, you may record after it has started.

- 1. Place your cursor on the screen.
- 2. Click **Record** in the bar at the bottom.

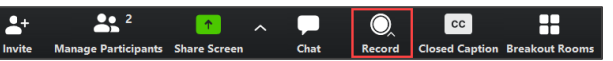

- 3. Select **Record to the Cloud**.
- 4. The image  $\bullet$  Recording...  $\bullet$  appears in the upper right-hand corner while you are recording.
	- a. Click the pause button to pause the recording.
	- b. When paused, click play to resume the recording.
	- c. Click stop to end the recording.
- 5. When you end the recording, click **Yes** to confirm that you want to stop the recording.
- 6. You will receive an e-mail link with to your recorded meeting one it's loaded. However, you must publish the recording for course participants to be able to view it.

# **FACILITATE CLASS IN ZOOM** *(continued)*

## **BREAKOUT ROOMS**

You may divide the class participants into groups and set them up in breakout rooms for group discussions during an online class.

- 1. Select **More** → **Breakout Rooms**.
- 2. On the Create Breakout Rooms pop-up screen:
	- a. Indicate the number of breakout rooms you wish to set up.
	- b. Select automatic or manual assignments. (For manual rooms you will assign class participants to specific rooms)
- 3. Click **Create Rooms**.
- 4. Click **Open All Rooms**. At this point, all students will be in breakout rooms.
- 5. When you are ready to resume the class, click Close All Rooms. All participants will return to the meeting.
- 6. Close the Breakout Room pop-up window.

## **ONLINE LECTURE MANAGEMENT**

- Be aware of cognitive overload.
- Multi-hour lectures in Zoom are not recommended.
- For longer sessions, break up the lecture with breakout sessions, videos, assignments, and discussions.

#### **RECORD & PUBLISH PRE-RECORDED SESSION**

Use pre-recorded sessions to record a lecture that you wish to publish later.

- 1. Navigate to your course in **My Courses module**.
- 2. In the menu on the left-hand side of the screen, click the Zoom link.
- 3. Click the **Personal Meeting Room** tab.
- 4. Click Edit this Meeting.
- 5. Select **Record the meeting automatically** and **In the cloud**.
- 6. Click **Save**.
- 7. Click **Start this Meeting**. Zoom opens automatically (If prompted, select **Zoom Meetings** to launch the app).
- 8. Select an audio option from the pop-up window.
- 9. Click **End Meeting**.
- 10. Click the **End Meeting for All**.
- 11. Open a web browser and go t[o usc.zoom.us.](file:///C:/Users/Adam/OneDrive%20-%20The%20Ecos%20Group,%20Inc/USC/Blackboard/End%20User%20Documentation/usc.zoom.us)
- 12. Click **Sign In**. You will be signed in automatically through single sign-on.
- 13. On the left-hand side of the screen, click **Recordings**.
- 14. Click  $\left[$  Share...
- 15. A pop-up window appears with a link to the recording. Click **Copy to Clipboard.** You may now e-mail the link to your students or include it in a Blackboard Announcement.

# **FACILITATE CLASS IN ZOOM** *(continued)*

### **HOW TO END SESSION**

- 1. Place your mouse in the meeting window.
- 2. Click End Meeting
- 3. Click the **End Meeting for All** button.
- 4. The meeting will end for all participants, and audio and video will be terminated.
- 5. If you were recording your session, the recording will end and be available online shortly

### **HELP**

For questions about Zoom functionality and training:

- <https://itservices.usc.edu/zoom/>
- Email [consult@usc.edu](mailto:consult@usc.edu)
- Call 213-740-5555, option 1